■1-3-21 個人以外の得意先情報を変更する

個人以外の得意先情報の変更や追加を行います。

1.

「マスタ設定」メニューをクリックし ます。

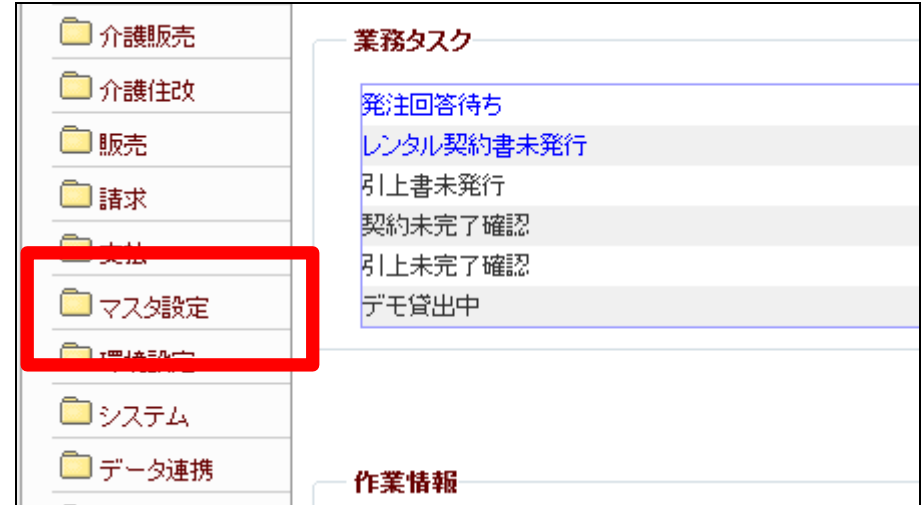

2.

メニューが展開されますので、「得 意先マスタ」メニューを選択しま す。

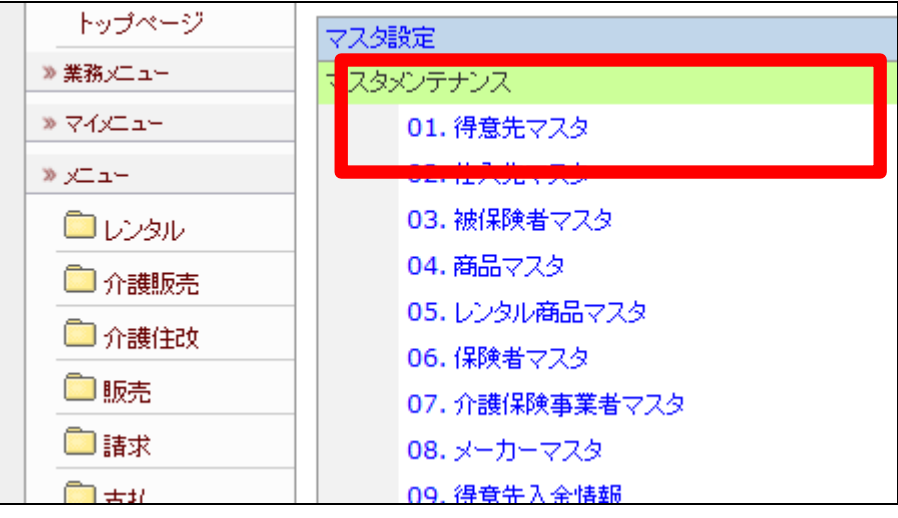

得意先マスタメンテナンスの画面 が表示されます。

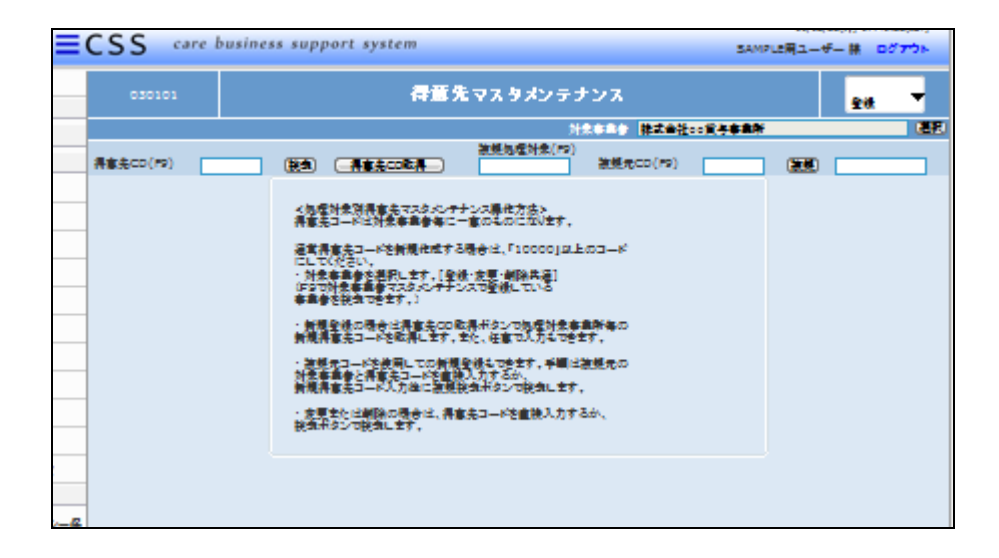

## 4.

「検索」をクリックします。

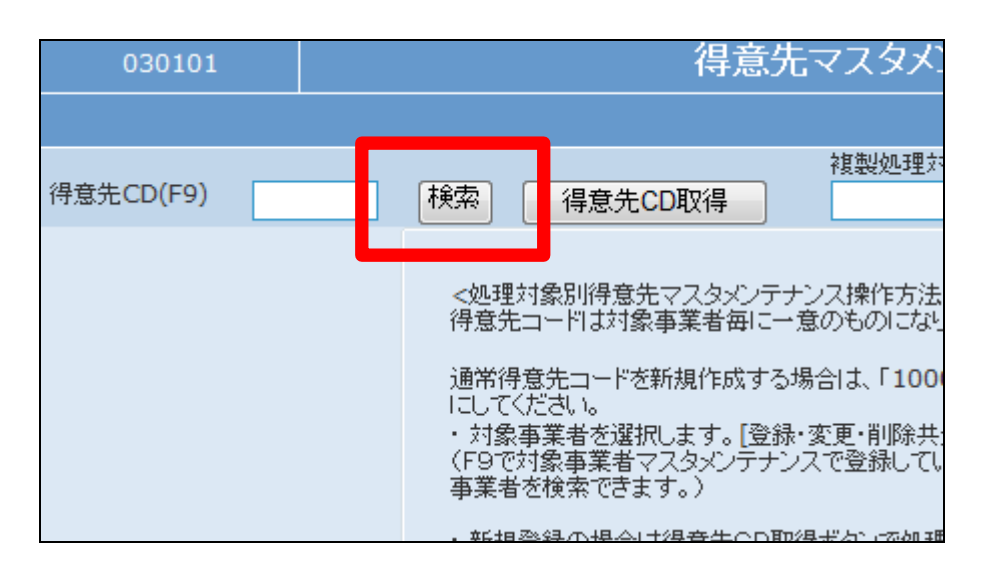

5.

検索画面が表示されます。変更を 行う得意先を選択します。

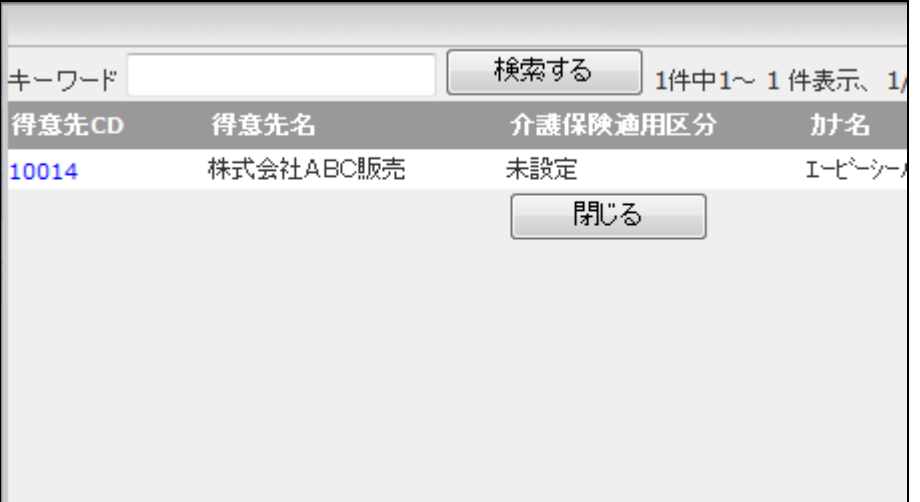

得意先コードが表示されます。

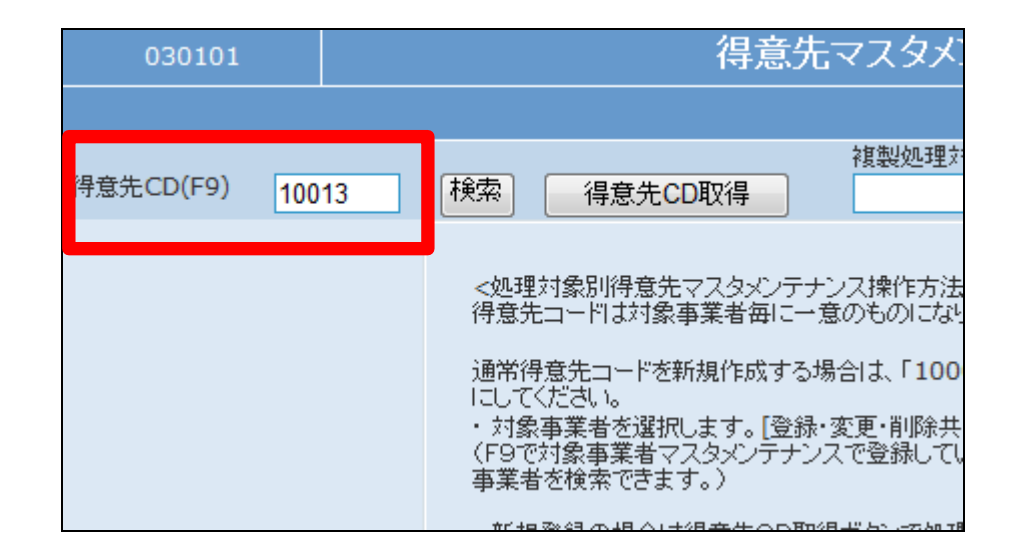

## 7.

作業区分は「変更」を選択します。

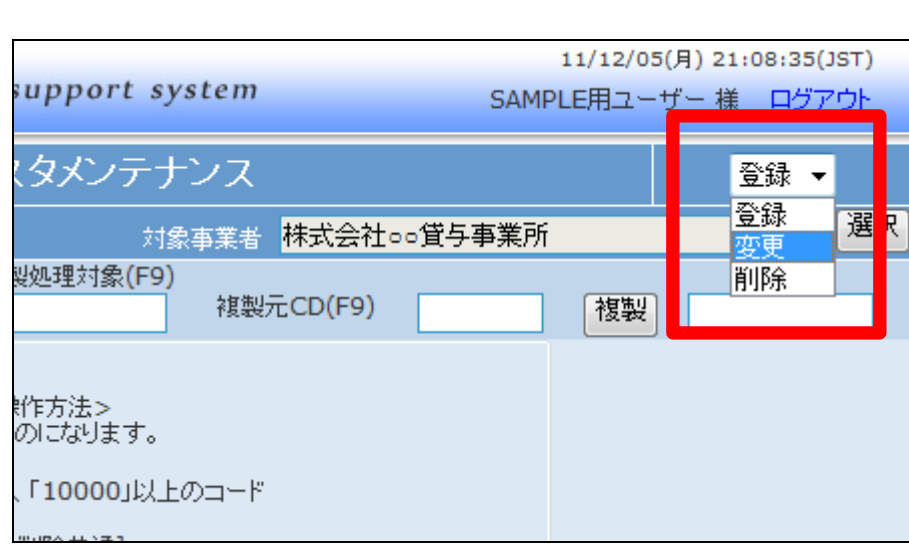

## 8.

「次の画面へ」をクリックします。

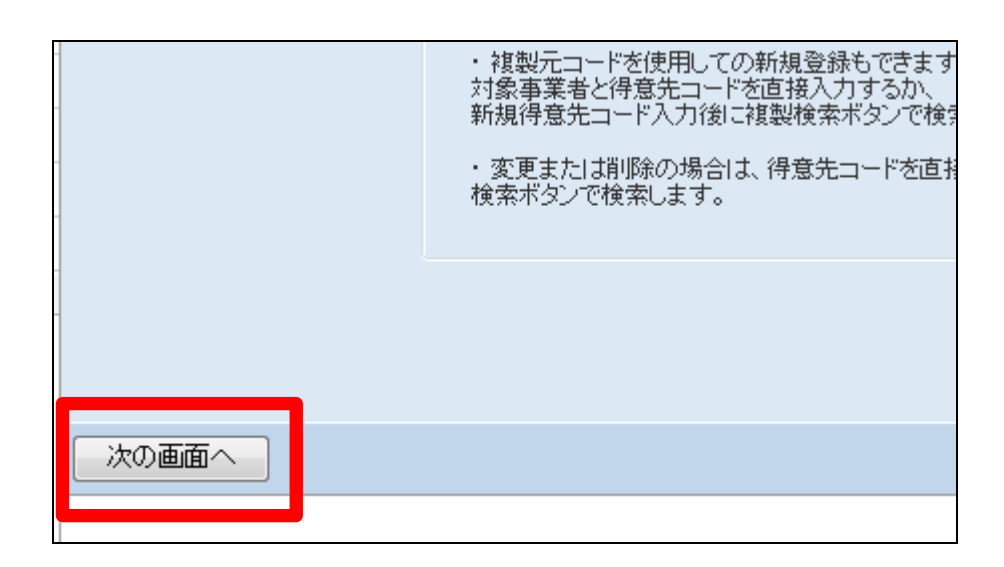

得意先情報の変更画面が表示さ れます。 変更や追加を行う項目に入力を行

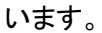

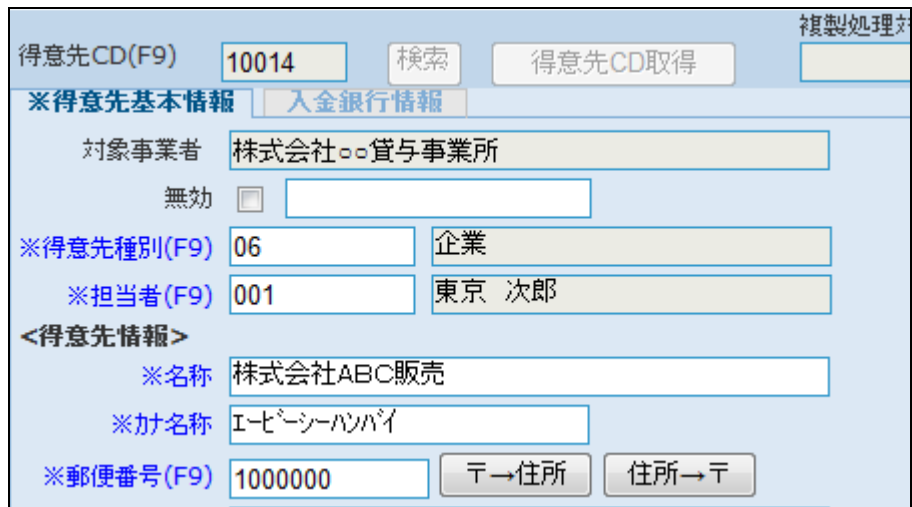

10.

変更内容を確認して「次の画面 へ」クリックします。

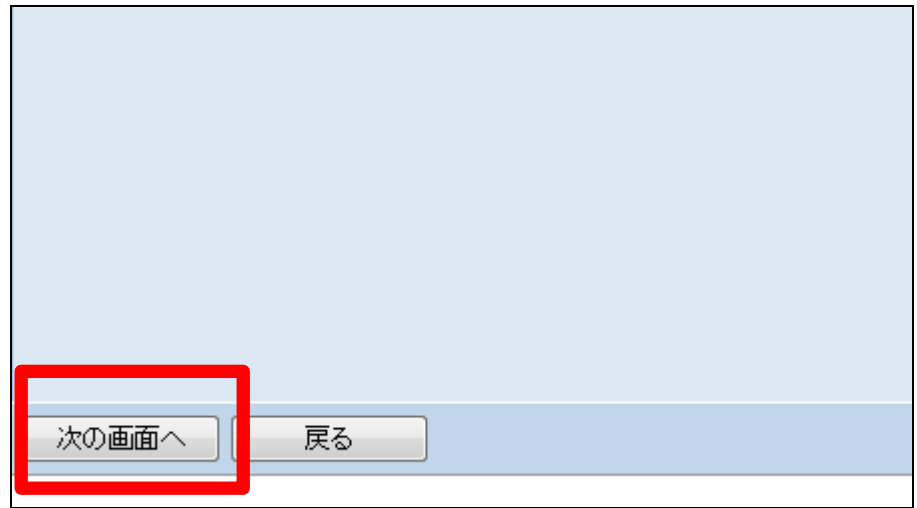

11.

得意先マスタの変更画面が表示さ れます。

得意先マスタを変更する場合は 「変更する」をクリックします。

変更を中止する場合は「戻る」をク リックします。

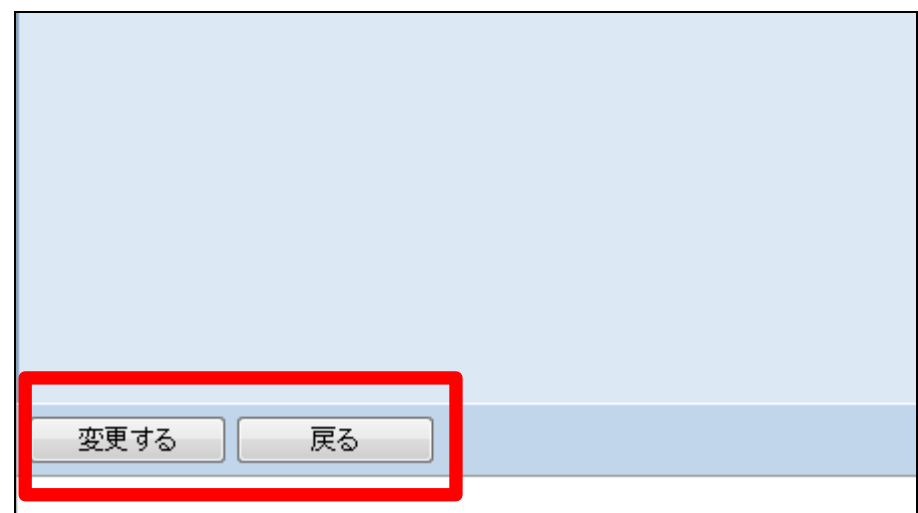

得意先マスタの変更が行われまし

た。

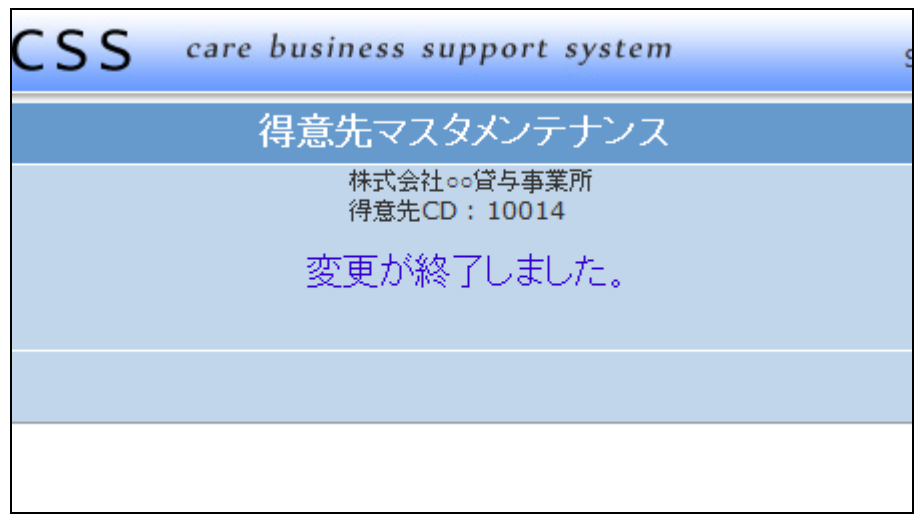